# Adding and Updating Annual Plans in SPIMS

Step 1: Sign on to SPIMS through this [link](https://cf.umaryland.edu/strategic_plan/) or from SPIMS Home Page

Step 2: Landing page for SPIMS is the "Goals" page. Click on "Goals" on SPIMS Tool Bar if already logged in.

Step 3: Goals page will display only those Goals in units and subunits assigned to you. Goals ready for Annual Plans to be added will appear under the heading "Click on Goal Title to view details and update progress" (*see Screenshot #1*). Goals with risks still needing to be defined (if any) will appear in a separate table below this.

Note: Goals must be approved (Status = Approved) and reviewed (Reviewed? = Y) before adding an Annual Plan. Goals appearing in the Pending Goals page are not available to have Annual Plans added.

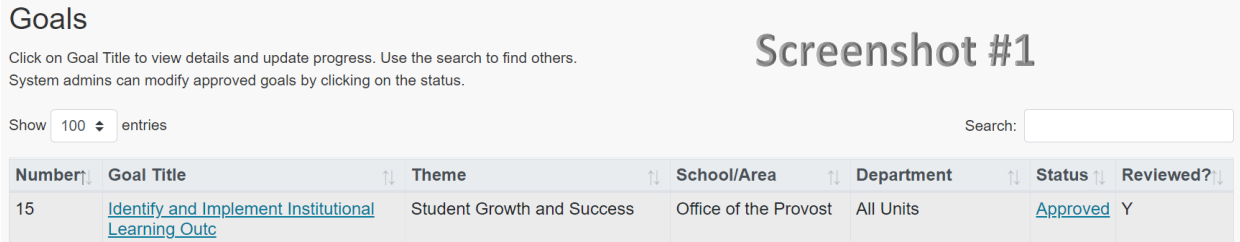

Step 4: Click on Goal Title to display goal details. Selected Goal will appear in edit format, except that data previously entered will be displayed in a fixed format (*see screenshot #2*).

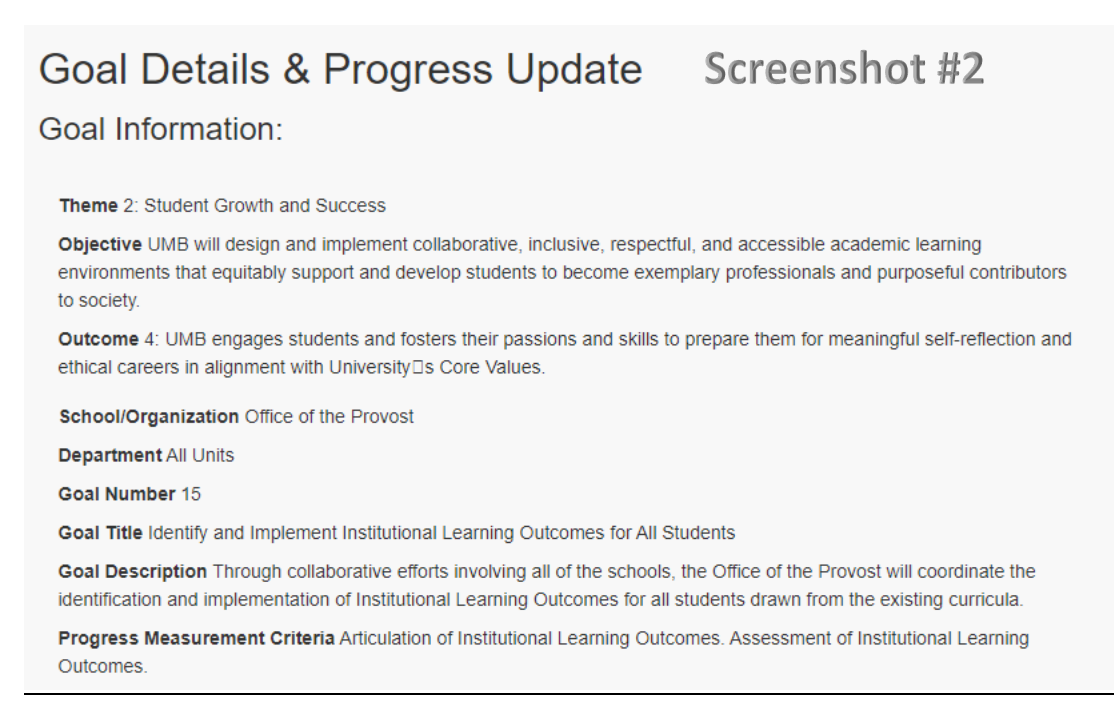

Step 5: Further down in the Goal detail, click on Add Annual Plan (*see Screenshot #3*). The Add Annual Plan page will appear (*see Screenshot #4*).

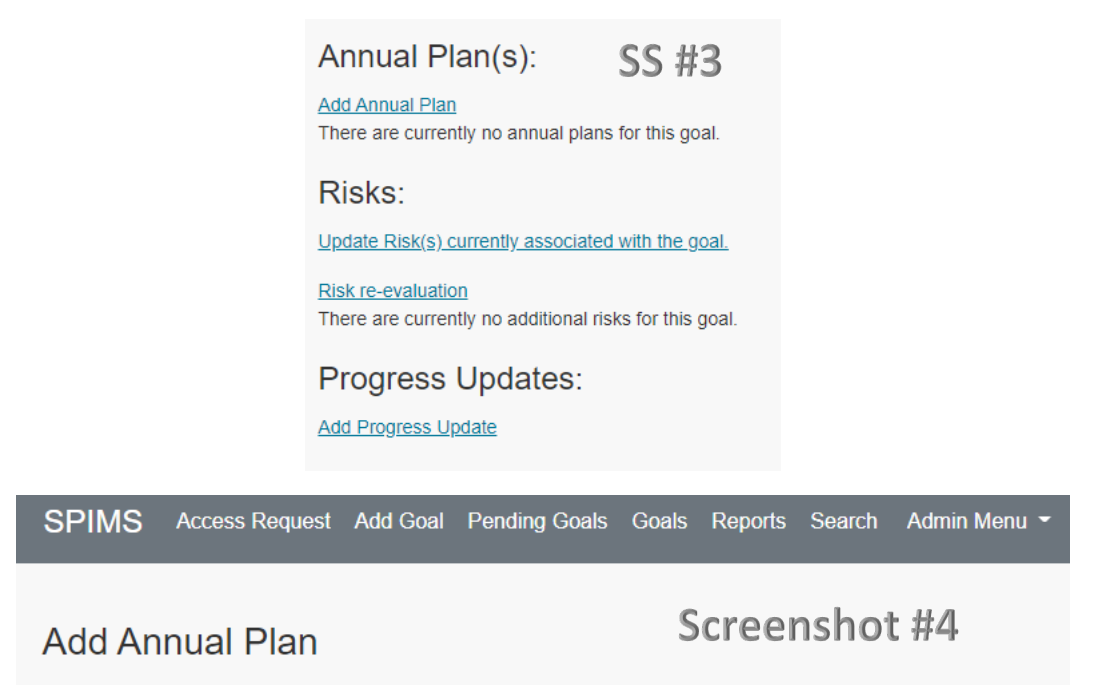

Step 6: Entry form for Annual Plan Information has 3 required and 2 optional fields and the option to attach a Supporting Document (*see Screenshot #5*). Enter desired information.

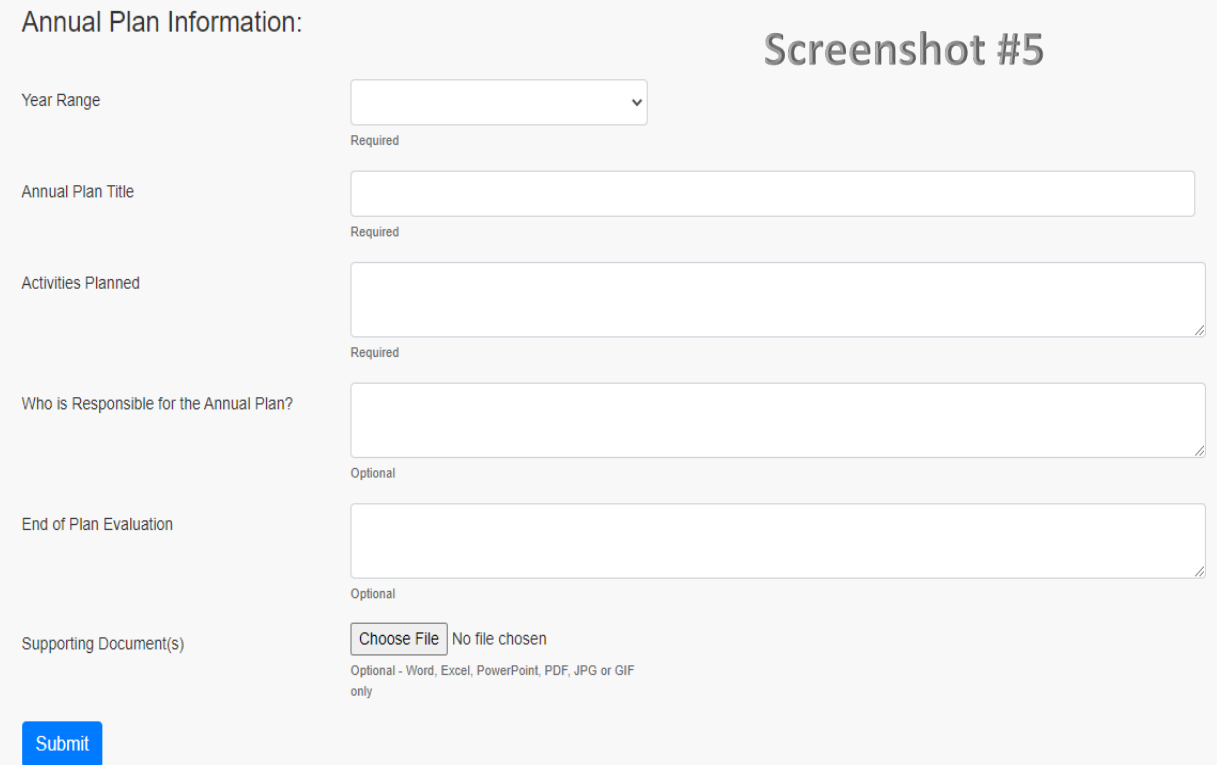

#### **Annual Plan Information**

**Year Range** – Select Fiscal Year range for Annual Plan from dates listed - Required

Note: The initial Annual Plan range for the 2022 – 2026 Strategic Plan is 2022 – 2023. Be careful when selecting the fiscal year range, as any available range can be selected.

**Annual Plan Title** (50 characters maximum) - Required

**Activities Planned** (1000 characters maximum) - Required

**Who is Responsible for the Annual Plan?** (200 characters maximum) - Optional

**End of Plan Evaluation** (4000 characters maximum) – Optional

Note: End of Plan Evaluation field will be used during the plan year to document actual activities conducted and can serve as the basis for the bi-annual strategic plan progress update. This field should be left blank when the annual plan is first created, unless there is initial activity already completed that could be documented.

**Supporting Document** – Attach one file of the following type only: Word, Excel, PowerPoint, PDF, JPG or GIF – Optional

Step 7: An example of a completed Annual Plan is shown in Screenshot #6. Click Submit when done.

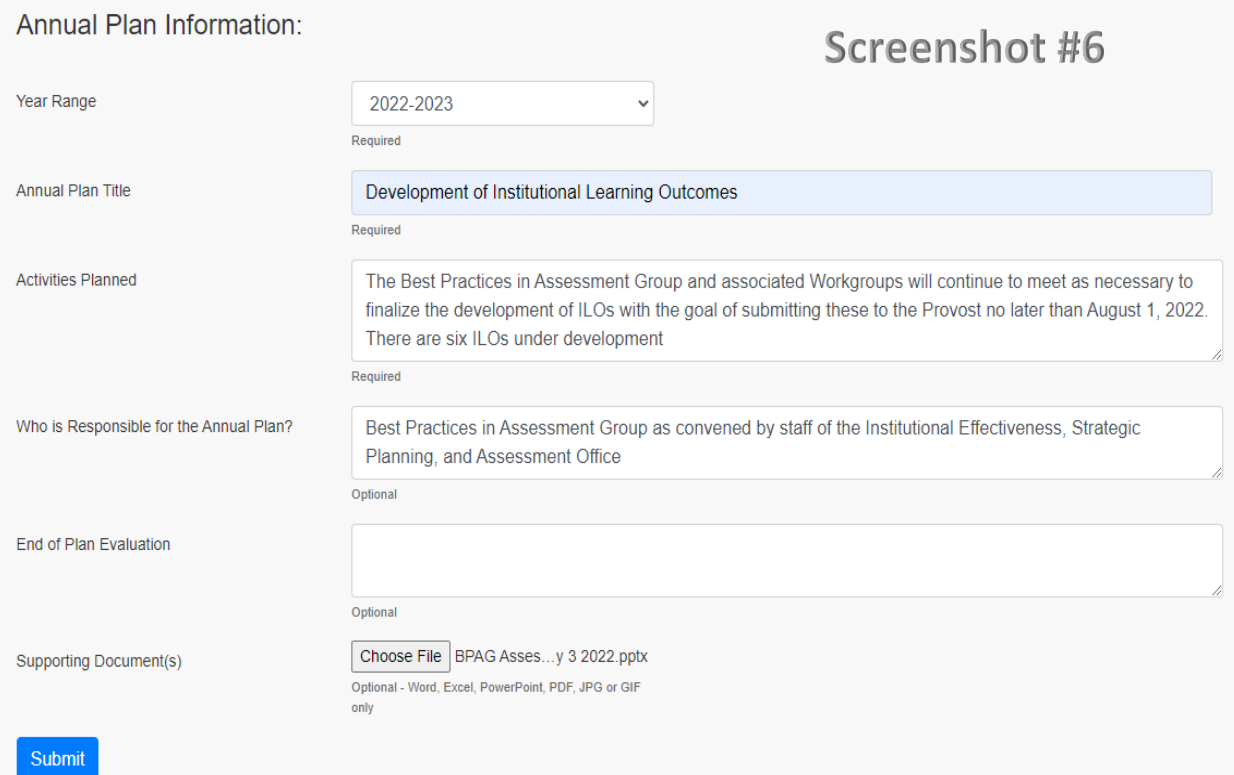

Step 8: Goal detail will now show summary details of completed Annual Plan (*see Screenshot #7*). To view full annual plan details in a printable format, click on the plan Title. To view the attached document, click Download.

Annual Plan Review: Annual plans created by a Contributor will have a status designation of "Pending" and an email notification is sent to the Administrator notifying them that an Annual Plan is available for review. Once reviewed, the Administrator should change the status to "Reviewed" using the radio button. Annual plans created by an Administrator will have a status designation of "Reviewed".

Note: Completed plans will have the option to **Delete**. This should only be done if a plan is accidentally created. Otherwise, the update option can be used to change any content and substitute a different file attachment. At some point during or after the Annual Plan year the ability to delete plans from that year will be suspended to preserve strategic plan documentation.

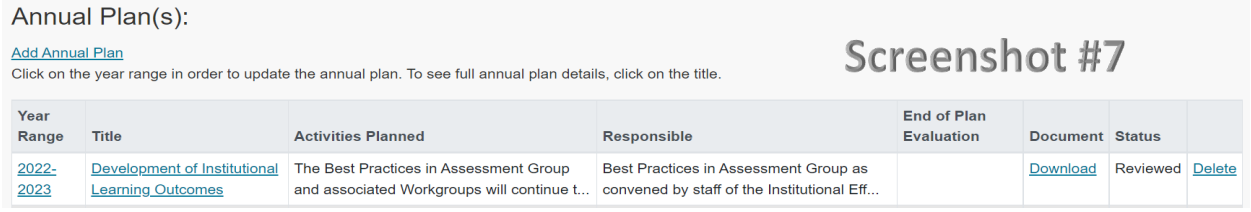

Updating an Existing Annual Plan: Click on the Year Range to update the Annual Plan. The plan will be displayed in an interactive format (*see Screenshot #8*). The existing file attachment can be viewed by clicking Download, and a different file attachment can be substituted if desired. Click Submit when done.

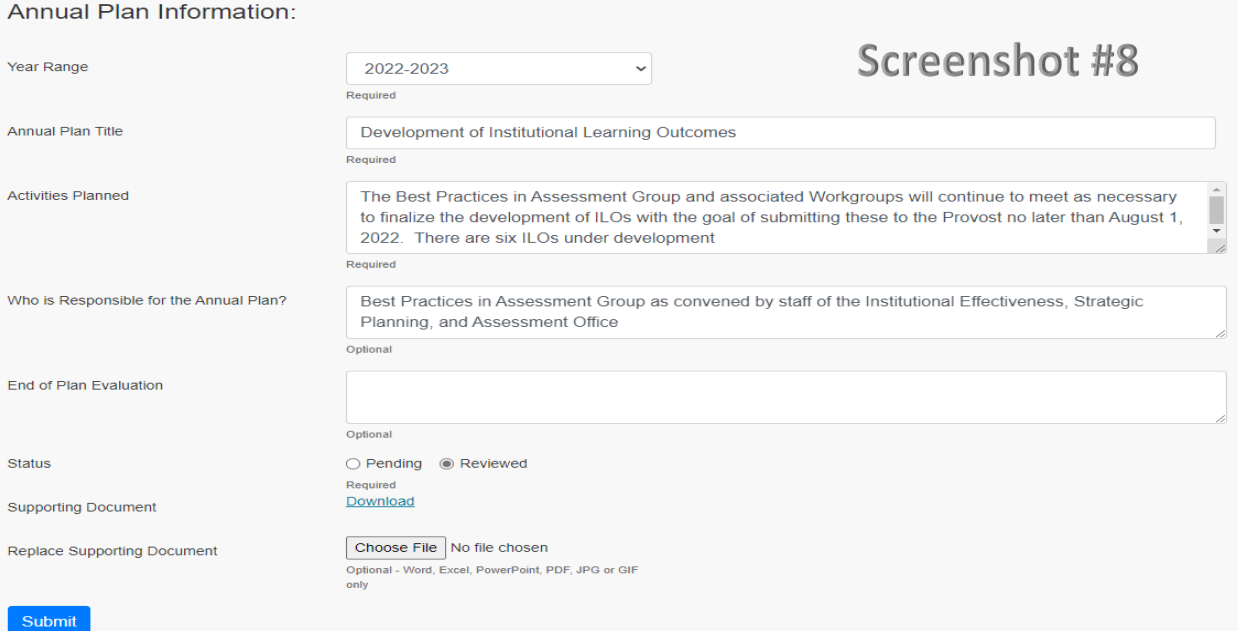

Adding an Additional Annual Plan to the Same Goal (optional): Click Add Annual Plan to add another Annual Plan for the same Goal and follow Steps 6 and 7. You will have the option to create a new plan from scratch or to start with an existing plan and modify the contents (see Screenshot #9). Once additional plans are created, they will be displayed in order by time of creation with other existing plans (see Screenshot #10). Plans can also be created for future year ranges. If plans for future time periods are created, they will be displayed in order by time period (see Screenshot #11).

#### **Add Annual Plan**

### Screenshot #9

Screenshot #10

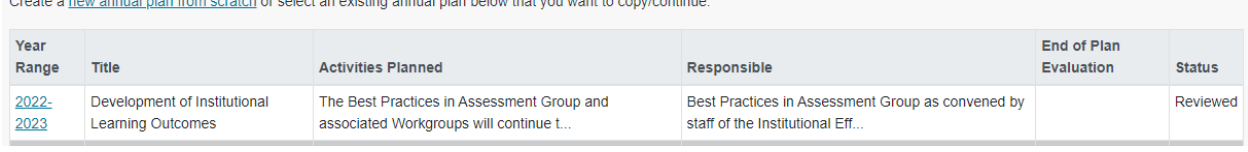

#### Annual Plan(s):

#### **Add Annual Plan**

Click on the year range in order to update the annual plan. To see full annual plan details, click on the title.

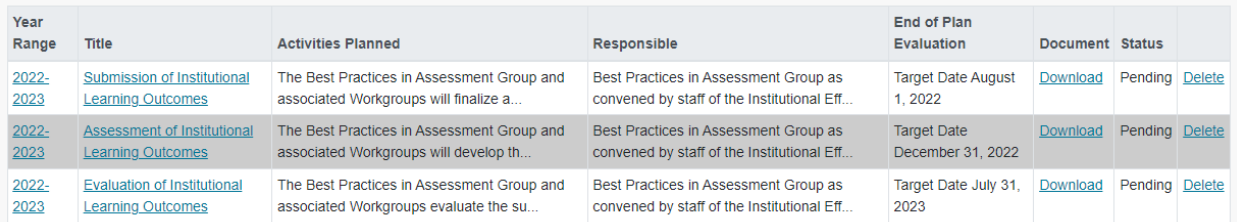

#### Annual Plan(s):

#### **Add Annual Plan**

Click on the year range in order to update the annual plan. To see full annual plan details, click on the title.

## Screenshot #11

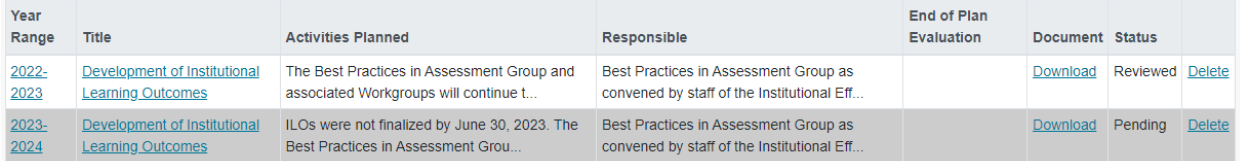

SPIMS Guidance - Adding an Annual Plan Version 1.4 May 20, 2022